Name: \_\_\_\_\_\_\_\_ (last) (first)

Student Number: \_\_\_\_\_\_\_\_\_\_\_\_

Section: \_ \_ \_ Instructor: \_ P. Cribb\_ L. Lowther\_(circle)

### York University Faculty of Science and Engineering Department of Computer Science and Engineering

# **Final Exam 7:00- 10:00pm, April 14, 2008**

COSC1530.03 - Introduction to Computer Use II – Winter term, FW07

### **Instructions:**

- 1. Examination rules are in effect.
- 2. Fill in the information requested at the top of this page and print your name at the top of all the other pages.
- 3. Answer ALL questions. Answer questions in the space provided.
- 4. Time allowed is 180 minutes.
- 5. Use of calculators is NOT permitted.
- 6. Including the cover there are 19 pages with parts A to H. Please check the pages.

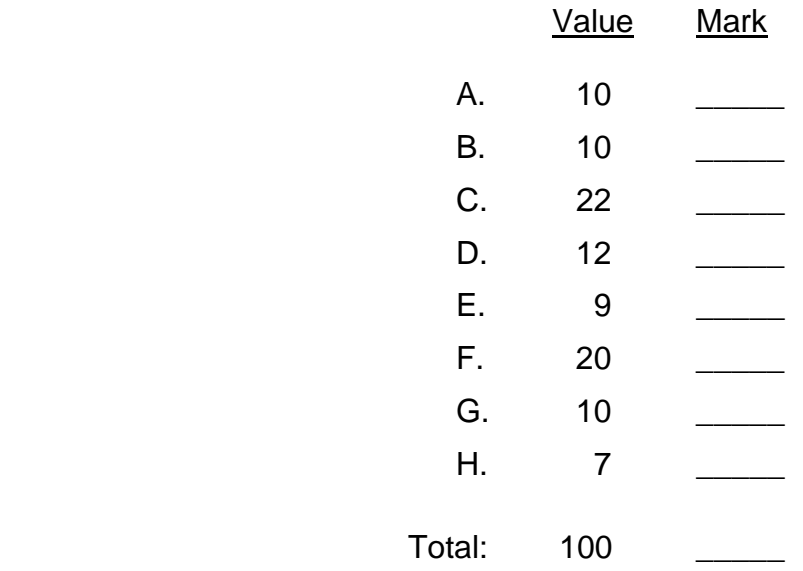

## **Question A** (10 points)

1. In the code that implements a function you may not call another function or sub.

… … T F

2. A function (call) can be used where ever a variable may be used because the function (call) essentially represents a value, i.e. the answer from the function.

… … T F

- 3. A formal argument that is declared ByVal may not be assigned a new value within the subprogram. … … T F
- 4. The value of an actual argument corresponding to a formal argument that is declared ByRef may have been changed when the subprogram finishes executing.

… … T F

5. A subprogram that has a ByRef formal argument may not be called with an explicit value as the corresponding actual argument, e.g. Call aSub(4.5) is not valid if the subprogram definition is Private Sub aSub (ByRef x As Double)

… … T F

6. Coupling between a subprogram and the program that calls it may be through arguments, global variables, and/or control objects.

… … T F

7. It is best practice if coupling between a subprogram and the program that calls it is only through the argument list.

… … T F

8. If a subprogram includes a declaration of a local variable that is the same name as a global (form level) variable then that global variable may have been assigned a new value when the subprogram has finished executing.

… … T F

9. Selecting a file using the OpenFileDialog control actually opens and reads the file.

… … T F

10. If a file is read line-by-line generally a conditional loop will be used.

… … T F

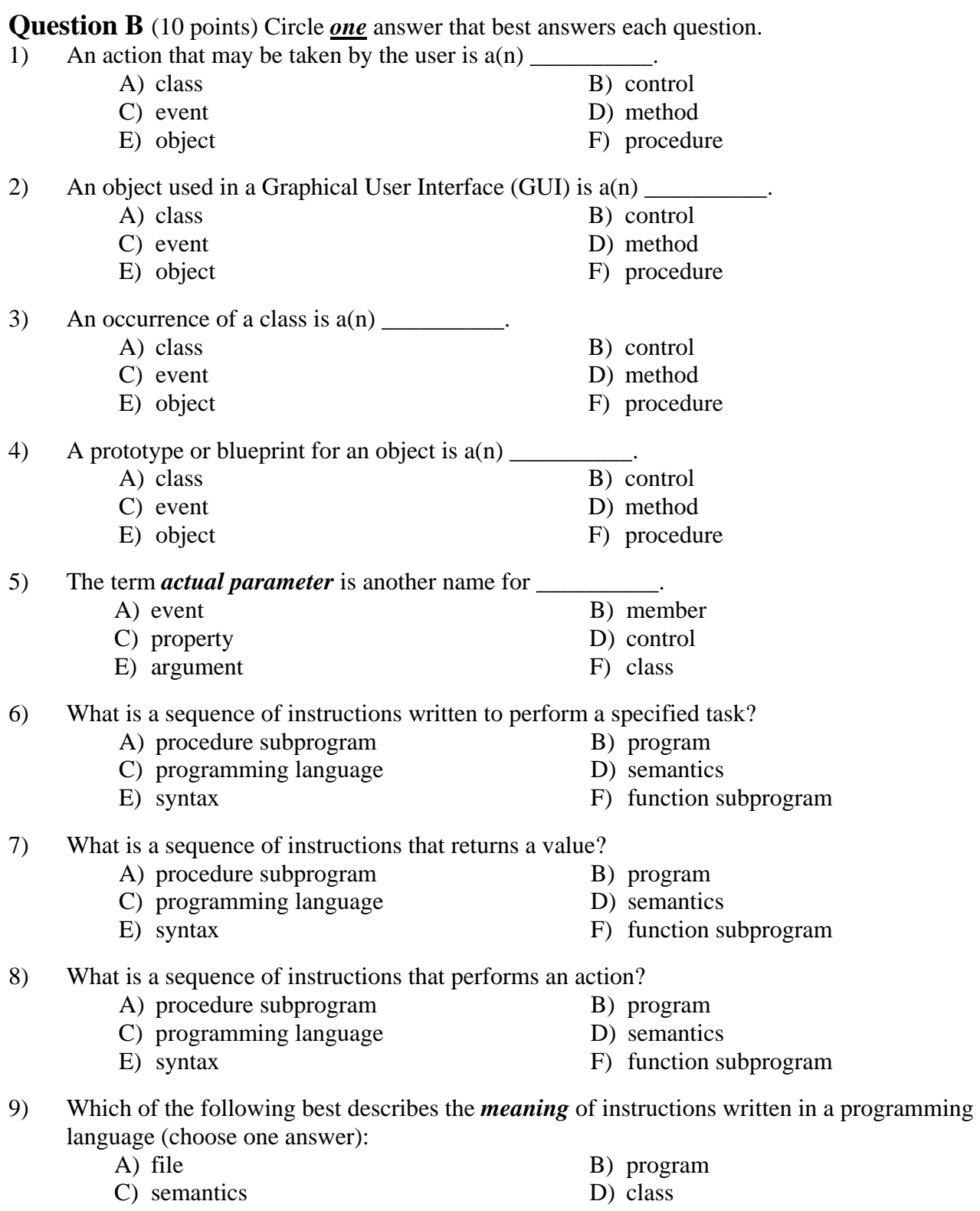

E) syntax F) event

- 10) Which of the following best describes the *formal rules* governing the construction of valid instructions written in a programming language (choose one answer):
	-
	- A) file B) program
	- C) semantics D) class
	- E) syntax F) event

### **Question C** (22 points)

To receive partial marks write *brief* notes indicating your thinking.

1. (2 points) What is displayed in the listbox named lstOutput after the following statements execute?

```
Dim s1, s2 As String Notes
Dim i, indx As Integer 
s1 = "abcde"s2 = "sample text string" 
For i = 1 To s1.lengthIf s2.IndexOf(s1.Substring(i-1, 1)) > 0 Then 
     indx = lstOutput.Items.Add("yes") 
  Else 
     indx = lstOutput.Items.Add("no") 
  End If 
Next
```
2. (2 points) What is displayed in the listbox after the following statements execute?

```
Dim aStr, bStr As String Notes
Dim p, indx As Integer 
aStr = "A sample line of text" 
p = aStr.HnderOf(' " ' )Do While p \ge 0bStr = astr.Substring(0, p)aStr = aStr.Substring(p + 1)p = aStr.HnderOf(' " )indx = lstOutput.Items.Add(bStr) 
Loop
```
3. (2 points) What is displayed in the listbox after the following statements execute?

```
Dim aStr, bStr As String Notes
Dim i, indx As Integer 
aStr = "naive" 
For i = aStr.Length To 1 Step -1 
   bStr = bStr & aStr.Substring(i-1, 1)
Next 
indx = lstOutput.Items.Add(bStr)
```
4. (2 points) Explain what is wrong with the following loop.

```
Dim q As Single 
q = 1Do While q > 0 
   q = 2 * q - 1Loop
```
5. (2 points) What is displayed in the listbox after the following statements execute?

```
Dim w As Single, indx as Integer Notes
w = 2Do While w < 15 
   w = 2 * w - 1indx = lstOutput.Items.Add (w) 
Loop
```
6. (2 points) Write down what is displayed in the listbox after the btnDoIt\_Click sub in the program shown executes.

```
Public Class QC_6 
    Private Sub aSub(ByVal x As Double, _ 
                       ByVal y As Double) 
        Dim indx As Integer 
       x = x + yindx = ListBox1.Items.Add("x = " \& CStr(x))
    End Sub 
   Private Sub btnDoIt_Click( ... ) _
                             Handles btnDoIt.Click 
        Dim v1, v2 As Double, indx As Integer 
        v1 = Convert.ToDouble(txtV1.Text) 
        v2 = Convert.ToDouble(txtV2.Text) 
        Call aSub(v1, v2) 
       indx = ListBox1.Items.Add("v1 = " & CStr(v1))
    End Sub
End Class Answer: 
Notes
```
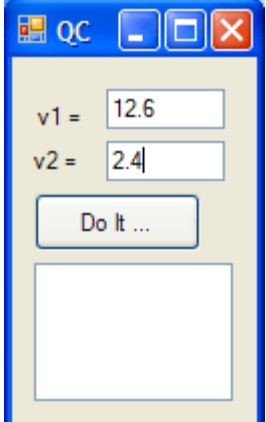

7. (2 points) Write down what is displayed in the listbox after the btnDoIt Click sub in the program shown executes.

```
Public Class QC_7 
     Private Sub aSub(ByVal x As Double, _ 
                       ByRef y As Double) 
         Dim indx As Integer 
        y = x + yindx = ListBox1.Items.Add("y = " & CStr(y))
     End Sub 
    Private Sub btnDoIt_Click( ... ) _
                                Handles btnDoIt.Click 
         Dim v1, v2 As Double, indx As Integer 
         v1 = Convert.ToDouble(txtV1.Text) 
         v2 = Convert.ToDouble(txtV2.Text) 
        Call aSub(v1, v2)
        indx = ListBox1.Items.Add("v2 = " & CStr(v2)) End Sub
```
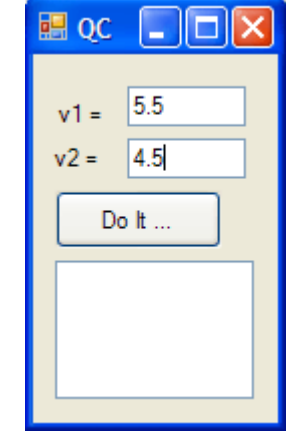

**Notes**

End Class **Answer**:

8. (2 points) Write down what is displayed in the listbox after the btnDoIt\_Click sub in the program shown executes.

```
Public Class QC_8 
    Private x As Double, indx As Integer 
    Private Sub aSub(ByVal x As Double, _ 
                     ByVal y As Double) 
       x = x + yindx = ListBox1.Items.Add("x = " & CStr(x))
    End Sub 
    Private Sub btnDoIt_Click( ... ) _ 
                             Handles btnDoIt.Click 
        Dim v1, v2 As Double 
        v1 = Convert.ToDouble(txtV1.Text) 
        v2 = Convert.ToDouble(txtV2.Text) 
       x = 3 Call aSub(v1, v2) 
       indx = ListBox1.Items. Add("x = " & CStr(x)) End Sub 
End Class Answer: 
Notes
```
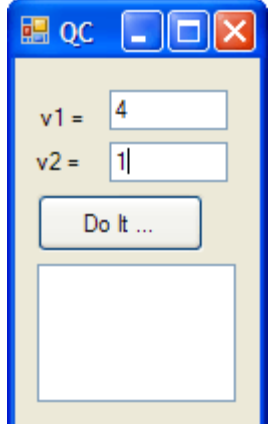

9. (2 points) Write down what is displayed in the listbox after the btnDoIt Click sub in the program shown executes.

```
Public Class QC_9 
    Private x As Double, indx As Integer 
    Private Sub aSub(ByRef x As Double, _ 
                     ByVal y As Double) 
       x = x + yindx = ListBox1.Items.Add("x = " & CStr(x))
    End Sub 
    Private Sub btnDoIt_Click( ... ) _ 
                              Handles btnDoIt.Click 
        Dim v1, v2 As Double 
        v1 = Convert.ToDouble(txtV1.Text) 
        v2 = Convert.ToDouble(txtV2.Text) 
       x = 2 Call aSub(v1, v2) 
       indx = ListBox1.Items.Add('v1 = " & CStr(v1))indx = ListBox1.Items.Add("x = " \& CStr(x))
    End Sub
End Class Answer: 
Notes
```
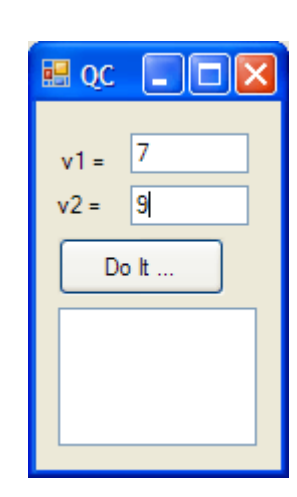

10. (2 points) Write down what is displayed in the listbox after the btnDoIt\_Click sub in the program shown executes.

```
Public Class QC_10 
    Private b As Double, indx As Integer 
    Private Sub aSub(ByRef x As Double, _ 
                     ByVal y As Double) 
        Dim b As Double 
       b = x - yx = x + yindx = ListBox1.ItemsAdd('b = " & CStr(b)) End Sub 
    Private Sub btnDoIt_Click( ... ) _ 
                              Handles btnDoIt.Click 
        Dim v1, v2 As Double 
        v1 = Convert.ToDouble(txtV1.Text) 
        v2 = Convert.ToDouble(txtV2.Text) 
       b = 1 Call aSub(v1, v2) 
       indx = ListBox1.Items. Add('v1 = " & CStr(v1))indx = ListBox1.Items. Add("b = " & CStr(b)) End Sub 
End Class Answer: 
Notes
```
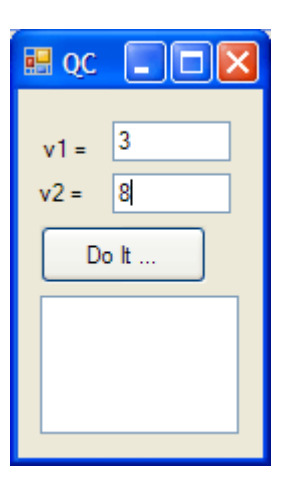

11. (2 points) Write down what is displayed in the listbox after the btnDoIt\_Click sub in the program shown executes.

```
Public Class QC_11 
    Private b As Double, indx As Integer 
    Private Sub aSub(ByRef x As Double, _ 
                     ByVal y As Double) 
       b = x - yindx = ListBox1.Items. Add('b = " & CStr(b)) End Sub 
   Private Sub btnDoIt_Click( ... ) _
                              Handles btnDoIt.Click 
        Dim v1, v2 As Double 
        v1 = Convert.ToDouble(txtV1.Text) 
        v2 = Convert.ToDouble(txtV2.Text) 
       b = 4indx = ListBox1.Items. Add("b = " & CStr(b)) Call aSub(v1, v2) 
       indx = ListBox1.Items.Add("b = " & CStr(b)) End Sub 
 End Class Answer: 
Notes
```
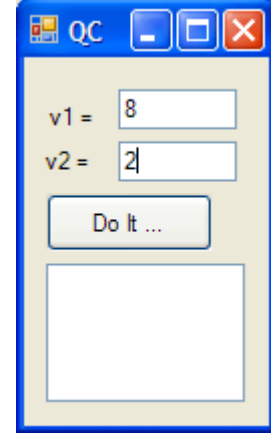

## **Question D** (12 points)

1. (4 points) The form shown allows the user to select an item in the left-hand listbox and add it to the right-hand listbox by clicking the button. The user has already selected three and pressed the button, then five and pressed the button.

The code for the click event of the Add to --> button requires just a variable declaration and one statement and uses the SelectedItem property of the listbox described in the object browser as:

Public Property **SelectedItem**() As **Object**

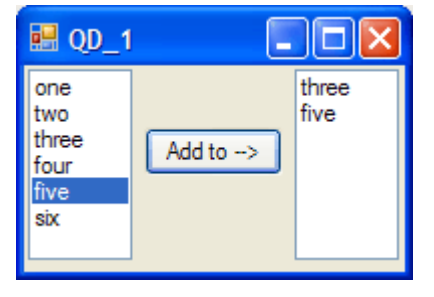

 Member of: **System**.**Windows**.**Forms**.**ListBox Summary:** Gets or sets the currently selected item in the System.Windows.Forms.ListBox. **Return Values:** An object that represents the current selection in the control.

Write the click event. The names for the listboxes are simply Listbox1 (the one on the left in the image) and Listbox2.

#### **Answer:**

Private Sub btnAddTo( ... ) Handles btnAddTo.Click

End Sub

2. (8 points) The image shows an application used to maintain a membership list. Members are shown in the listbox (named lstMembers). Although there are other buttons we'll focus only on the one that removes a member from the list, which you will write.

When the Remove Member button is c licked if there is an item selected the message box shown should be displayed, and only if the user clicks the Yes button should the item actually be removed. If no item is selected a different message box (having just an OK button), telling the user to first select a member should be displayed.

Here is information from the object Browser about the Listbox, ObjectCollection and MessageBox classes that you'll need to use.

#### 调 op 2 | || || || **Tai Chi Club Membership List** New Member Add New Name: Member Phone: Carlos Figuero 416-985-2479 Remove Yi-Lun Yang 416-987-2465 Member Mary Brown 905-247-6851 John McIvor 416-268-0047 Read file Save to **Remove member** File Confirm removal of item ... Exit Yes No

#### **From Listbox class:**

Public ReadOnly Property **Items**() As **System**.**Windows**.**Forms**.**ListBox**.**ObjectCollection Summary:** Gets the items of the System.Windows.Forms.ListBox. **Return Values:** An ListBox.ObjectCollection representing the items in the ListBox.

#### Public Property **SelectedIndex**() As **Integer**

**Summary:** Gets or sets the zero-based index of the currently selected item in a ListBox. **Return Values:** A zero-based index of the currently selected item. A value of negative one (-1) is returned if no item is selected.

Public Property **SelectedItem**() As **Object Summary:** Gets or sets the currently selected item in the ListBox. **Return Values:** An object that represents the current selection in the control.

### **From ObjectCollection class:**

Public Sub **Remove**(ByVal value As **Object**) **Summary:** Removes the specified object from the collection. Parameters: value: An object representing the item to remove from the collection.

### **From MessageBox class:**

Public Shared Function Show(ByVal text As String, ByVal caption As String, ByVal buttons As **System**.**Windows**.**Forms**.**MessageBoxButtons**) As **System**.**Windows**.**Forms**.**DialogResult Summary:** Displays a message box with specified text, caption, and buttons. **Parameters:**

caption: The text to display in the title bar of the message box.

buttons: One of the System.Windows.Forms.MessageBoxButtons values that specifies which buttons to display in the message box.

text: The text to display in the message box.

**Return Values:** One of the System.Windows.Forms.DialogResult values.

Possible MessageBox buttons are: MessageBoxButtons.AbortRetryIgnore, MessageBoxButtons.OK, MessageBoxButtons.OKCancel, MessageBoxButtons.RetryCancel, MessageBoxButtons.YesNo, MessageBoxButtons.YesNoCancel

Possible DialogResult values are: DialogResult.Abort, DialogResult.Cancel, DialogResult.Ignore, DialogResult.No, DialogResult.OK, DialogResult.Retry, DialogResult.Yes

Write the btnRemove\_Click sub.

```
 Private Sub btnRemove_Click( ... ) Handles btnRemove.Click
```
End Sub

## **Question E** (9 points)

Be concise; more than a short sentence or two is not necessary!

1. (2 points) What general criteria should you use to choose names for variables, subprograms and control objects on the form?

2. (3 points) Explain, with reference to what occurs in the computer's main memory, the difference between a formal argument that is declared ByVal as opposed to ByRef.

3. (4 points) Give two reasons why subprograms are used when creating software.

## **Question F** (20 points)

The 4 pages after this one contain the code that accompanies the Form displayed below, which implements a game of chance. The Go button causes the colours of the six buttons to continuously change randomly, and the user then clicks the Stop button while the colours are changing with the aim to stop them when as many colours as possible are the same. The more boxes that have the same colour, the bigger the "prize".

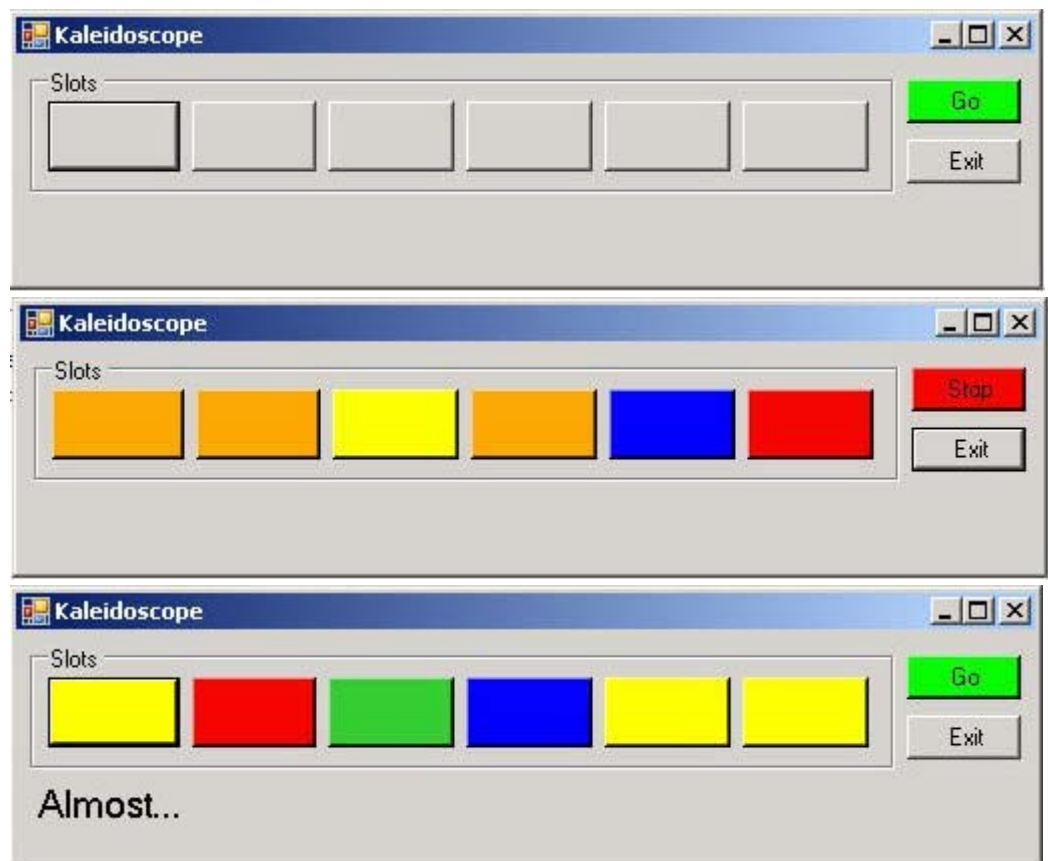

The Player begins by Clicking the Go button, which causes the following:

• the Go button is replaced by the Stop button (these two buttons are superimposed on each other)

• the six Slots begin flashing different colours at random

When the Player clicks Stop:

- the colours stop changing
- The Go button replaces the Stop button
- the number of slots of each colour are counted and a message is displayed depending on how many slots are the same colour

The interface consists of 9 buttons, 6 of which are in the gbxSlots groupbox. The other two, the Stop and Go buttons are superimposed on each other. There is also a label to display a message, named lblReward.

A Timer has also been included, but you don't need to worry about how it works, only that it needs to be Enabled and Disabled.

Your task is to complete the code to make the game work. The lines that require attention are indicated by an arrow  $(\rightarrow)$ .

```
Public Class Form1
```
 $\rightarrow$ 

Î

 $\rightarrow$ 

 $\rightarrow$ 

```
 Private generateRandom As Random 
  Public Sub New() 
     ' This call is required by the Windows Form Designer. 
     InitializeComponent() 
     ' Add any initialization after the InitializeComponent() call. 
     generateRandom = New Random 
   End Sub 
 Private Sub btnExit_Click(ByVal sender As System.Object,
              ByVal e As System.EventArgs) Handles btnExit.Click 
     Me.Close() 
     Me.Dispose() 
     End 
  End Sub 
  Private Sub btnGo Click(ByVal sender As System.Object,
             ByVal e As System.EventArgs) Handles btnGo.Click 
'' '' '' '' ''
     ' Hide/Show the appropriate controls, initialise the Reward label 
     ' and enable the timer 
'' '' '' '' ''
 en <u>de la componenta</u> de la componenta de la componenta de la componenta de la componenta de la componenta del com
en de la provincia de la construcción de la construcción de la construcción de la construcción de la construcción
     Timer.Enabled = True 
  End Sub 
  Private Sub Timer_Tick(ByVal sender As System.Object,
              ByVal e As System.EventArgs) Handles Timer.Tick 
     ' When the Timer is Enabled this code is executed 10 times/sec 
     Dim colour As Color 
     Dim ctrl As Byte 
     ' loop through the controls in the Group 
    For ctrl = 0 To grpSlots. Controls. Count - 1
          ' select a colour at random 
         Call pick(colour) 
          ' assign it to the control 
         grpSlots.Controls(ctrl).BackColor = colour 
         Next 
   End Sub 
 '
   ' Complete the first and last line of the Sub.
 '
 Private pick ( )
'' '' '' '' ''
     ' Called in Sub Timer_Tick.
```

```
 ' Select a random colour by generating a random integer in the 
    ' range 1 - 6 inclusive; 1 = red, 2 = orange, 3 = yellow, etc.
'' '' '' '' ''
     Dim temp As Integer 
'' '' '' '' '' ''
     ' Generate a random integer in the range 1 - 6 inclusive. 
'' '' '' '' ''
     ' Also write this statement
```
<u>) a component de la component de la component de la component de la component de la component de la component d</u>

 $\rightarrow$ 

```
'' '' '' '' ''
     ' Select the face colour according to its position in the rainbow (ROYGBV) 
'' '' '' '' ''
         If temp = 1 Then 
              face = Color.Red 
         ElseIf temp = 2 Then 
              face = Color.Orange 
         ElseIf temp = 3 Then 
              face = Color.Yellow 
         ElseIf temp = 4 Then 
              face = Color.LimeGreen 
         ElseIf temp = 5 Then 
              face = Color.Blue 
         Else 
              face = Color.Violet 
         End If
```
 $\rightarrow$ 

End b

```
Private Sub btnStop_Click(ByVal sender As System.Object,
             ByVal e As System.EventArgs) Handles btnStop.Click 
'' '' '' '' ''
     ' Disable the timer, hide/show the appropriate controls, 
     ' call checkStatus sub to determine prize. 
'' '' '' '' ''
    Timer.Enabled = False
```

```
\rightarrow
```
 $\rightarrow$ 

Call checkStatus()

en <u>de la componenta</u> de la componenta de la componenta de la componenta de la componenta de la componenta del com

en de la provincia de la provincia de la provincia de la provincia de la provincia de la provincia de la provi

End Sub

 ' ' Complete the first and last line of the Sub. ' Private checkStatus (CheckStatus )  $\mathbf{r}$  ' Also: ' build a string of letters representing the colours of the slots, ' find the appropriate message and display it '' '' '' '' ''

<u>g a shekara ta 1989 a shekara ta 1989 a shekara ta 1989 a shekara ta 1989 a shekara ta 1989 a shekara ta 1980</u>

Dim colourString As String

 $\rightarrow$ 

 $\rightarrow$ 

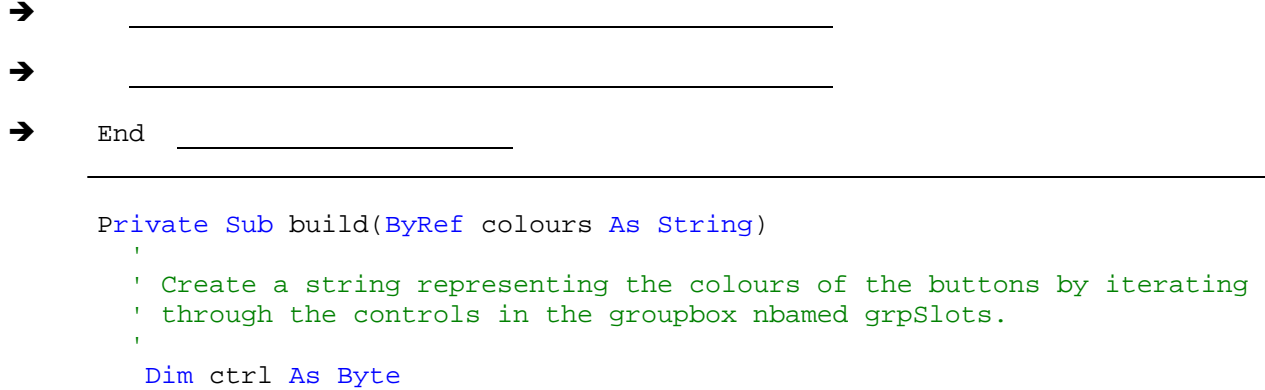

```
For ctrl = 0 To grpSlots. Controls. Count - 1
and the state of the
           ' Call a subprogram to select a letter representing the background 
           ' colour of the button and add the letter to the colours string 
the contract of the
           ' Write the statement:
```
<u>)</u><br>1980 - Johann Barnett, fransk konge († 1892)

 $\rightarrow$ 

 $\rightarrow$ 

 Next End Sub

```
 '
  ' Complete the first and last line of the Sub.
 '
 Private colourOf
'' '' '' '' ''
    ' The background colour of the sender control determines 
    ' which letter to Return – called by the build Sub 
'' '' '' '' '' ''
        If sender.BackColor = Color.Red Then 
            Return "R" 
        ElseIf sender.BackColor = Color.Orange Then 
            Return "O" 
        ElseIf sender.BackColor = Color.Yellow Then 
            Return "Y" 
        ElseIf sender.BackColor = Color.LimeGreen Then 
            Return "G" 
        ElseIf sender.BackColor = Color.Blue Then 
            Return "B" 
        Else 
            Return "V" 
        End If
```

```
\rightarrow End n
```
 $\rightarrow$ 

 ' ' Complete the first and last line of the Sub. ' Private reportOn graduate reportOn '' '' '' '' '' ' set the appropriate message for the number of like coloured buttons Dim m As String

```
 If count(colours) < 3 Then 
     m = "Try again..." 
 ElseIf count(colours) = 3 Then 
     m = "Almost..." 
 ElseIf count(colours) = 4 Then 
   m = "4 of a kind pays 2-1" ElseIf count(colours) = 5 Then 
    m = "5 of a kind pays 5-1" 
 Else 
    m = "*** JACKPOT **"
 End If 
 Return m
```

```
\rightarrow End n
```

```
\rightarrow '
      ' Complete the first and last line of the Sub.
    '
     Private count
      COL
        ' count the number of slots of each colour 
   '' '' '' '' ''
        Dim p, R, O, Y, G, B, V As Byte 
        Dim c As Char 
       For p = 1 To Len(s)
         c = Mid(s, p, 1) If c = "R" Then 
          R = R + 1 ElseIf c = "O" Then 
          0 = 0 + 1 ElseIf c = "Y" Then 
          Y = Y + 1 ElseIf c = "G" Then 
          G = G + 1 ElseIf c = "B" Then 
          B = B + 1 Else 
          V = V + 1 End If 
        Next 
        Return Math.Max(Math.Max(Math.Max(Math.Max(Math.Max(R, O), Y), G), B), V)
```

```
\rightarrowEnd
```
End Class

## **Question G** (10 points)

Exercise 5-11 of Visual Basic: Programming for Literacy requires you to write a program that converts a base-10 (i.e. decimal) integer to binary and vice versa. In this question you'll write a program (the click event for the Convert button) that converts a base-l6 integer to its base-l0 equivalent. A base-l6 integer might be 4A27E, for example, which represents  $4x16^4 + 10x16^3 + 2x16^2 +$  $7x16<sup>1</sup> +15 x16<sup>0</sup>$ . Note that the "digit" A represents the

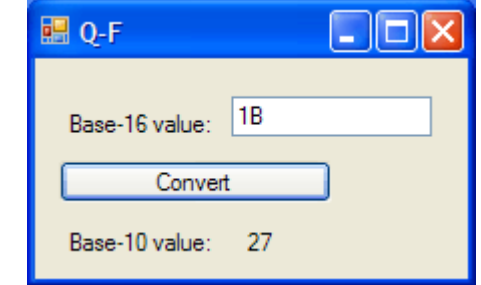

tenth digit, B represents the eleventh, C represents the twelfth, D the thirteen, E the fourteenth, and F the fifteenth. (Any symbols could be used for these digits, but ABCDE and F are the convention.)

You may assume that the input is a valid base-16 value, i.e. it consists only of the characters 0, 1, 2, 3, 4, 5, 6, 7, 8, 9, A, B, C, D, E, or F. Generally the first character(s) should not be 0 but this should not affect your calculation even if they were. By correctly using the constant DIGITS you can avoid writing an If statement. Declare other variables as necessary and use any sensible names for the control objects.

Public Class Form1

```
 Private Sub btnConvert_Click( ... ) Handles btnConvert.Click 
     Const DIGITS = "0123456789ABCDEF"
```
 End Sub End Class

## **Question H** (7 points)

1. (5 points) The image shows the form after the Do It … button has been pressed. The click event code is shown below. The click event calls a Sub named subOne. Your task is to write this sub. Notice that the values of the arguments **m** and **n** when the sub is called are 5 and 10, and that after the sub executes the values are 10 and 5, i.e. the values have been switched. I.e. the purpose of subOne is to switch the values of its arguments.

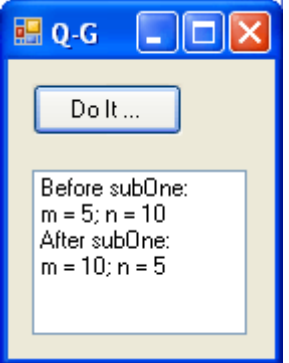

```
 Private Sub Button1_Click( ... ) Handles Button1.Click 
     Dim m, n As Integer 
     Dim indx As Integer 
    m = 5 n = 10 
     indx = ListBox1.Items.Add("Before subOne:") 
    indx = ListBox1.Items. Add("m = " & CStr(m) & "; n = " & CStr(n)) Call subOne(m, n) 
     indx = ListBox1.Items.Add("After subOne:") 
    indx = ListBox1.Items.Add("m = " & CStr(m) & "; n = " & CStr(n))
 End Sub
```
#### **Answer:**

2. (2 points) If you were to display (e.g. by adding a Label to the Form) the value of the variable indx just before the click event ended what would that value be?

**Answer:**